# SaanichMap

'How To' Guide

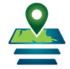

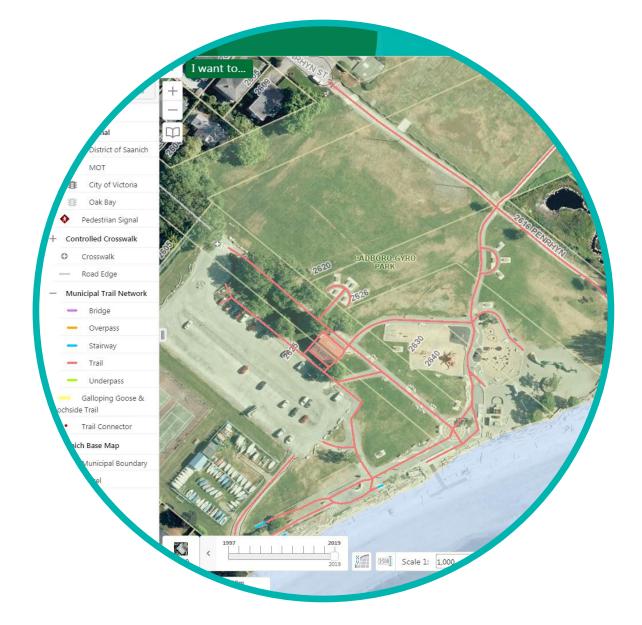

https://map.saanich.ca

Published by Corporate GIS, District of Saanich, Nov 2019

Last Update: Dec 2023

## **Table of Contents**

| 1.  | Welcome to SaanichMap                                                  | 3  |
|-----|------------------------------------------------------------------------|----|
| 2.  | How do I launch SaanichMap?                                            | 5  |
| 3.  | Key User Interface elements                                            | 6  |
| 4.  | How do I navigate the map?                                             | 7  |
| 5.  | How do I locate an Address?                                            | 8  |
| а   | a. Enter an Address into the Global Search window                      | 8  |
| k   | b. Enter an intersection into the Global Search window                 | 9  |
| C   | . Go to Find by Address in the I Want To… menu                         |    |
| 6.  | How do I locate and see details for spatial data layers in SaanichMap? | 11 |
| а   | a. Use Global Search to find a feature                                 | 11 |
| k   | b. Use 'What's Here' on the map                                        |    |
| 7.  | How do I search for specific data in the Layers List?                  |    |
| 8.  | How do I display a layer on the map?                                   | 14 |
| 9.  | How do I mark up the map?                                              |    |
| a   | a. Creating mark-up graphics on the map                                |    |
| k   | <ol> <li>Modifying graphic drawings</li> </ol>                         |    |
| 10. | How do I view aerial photography from previous years?                  |    |
| 11. | How do I access Property information?                                  |    |
| 12. | How do I Print a Map?                                                  |    |
| 13. | How do I save a location as a Bookmark?                                | 21 |
| 14. | How do I upload data?                                                  | 21 |

## How do I submit feedback or get assistance for SaanichMap?

Please email helpdesk@saanich.ca or call 250.475.5448

#### 1. Welcome to SaanichMap

Web-based map viewers enable powerful capabilities for searching, analyzing and sharing information. A central menu gives easy access to commonly requested tasks like viewing map layers, creating maps and reports, and querying features in the map. Collaborate with others by importing external data into your map or exporting information to share with others.

You can...

- a. Display layers individually or by themes such as Parks and Trails, Zoning, Transportation, and Utilities.
- b. Find an address, street location, park or other feature on the map using the Search window in the upper right corner.

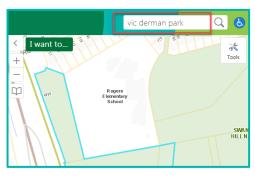

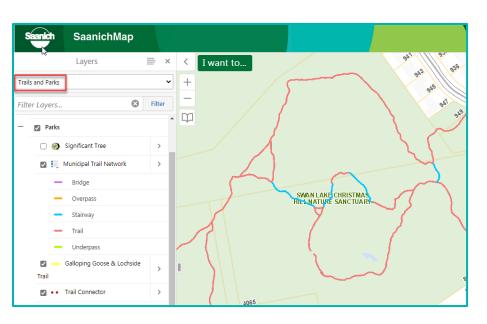

2

- c. Get detailed property information such as lot size and location, zoning, school district, tax levies, assessments.
- Report Generated: 12/4/2023 10:46:03 AM 829 825 RAINBOW CRES **Property Information** Property Number: 142237 Folio 53-4390-010 PID: 025-667-181 LTO Number: FB436132 Status ACTIVE Legal: LOT 1 VICTORIA DISTRICT PLAN VIS5363 DISTRICT LOT 49 Land Attributes Exemption/Taxation Code: School District: SCHOOL DISTRICT 61 BCAA Lot Size SOUARE FEET 5618 2 STY SFD - AFTER 1980 - NEW SEMICUSTON BCAA Manual Class: BCAA Neighbourhood Code DOUGLAS-GLANFORD Development Cost Charge Area Municipal Parks DCC Area: Year Built: 2007 Zoning: Local Area RS-CH1 SINGLE FAMILY DWELLING CHRISTMAS HILL ZONE NORTH QUADRA Development Permit Area CHRISTMAS HILL

**District of Saanich Property Information Report** 

d. View underground service details such as sewer, storm and water.

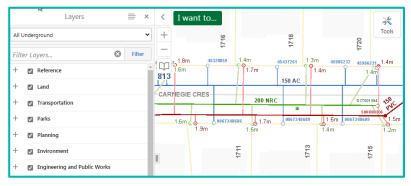

e. Learn about historical sites, significant trees and trail networks.

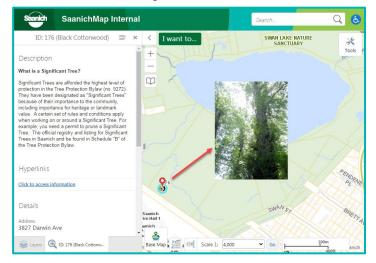

f. Observe landscape change in a neighbourhood by transitioning between a series of historical aerial photos.

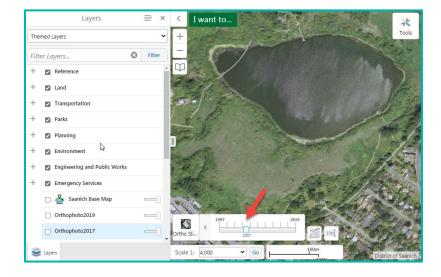

g. Search for information that matches a specific query.

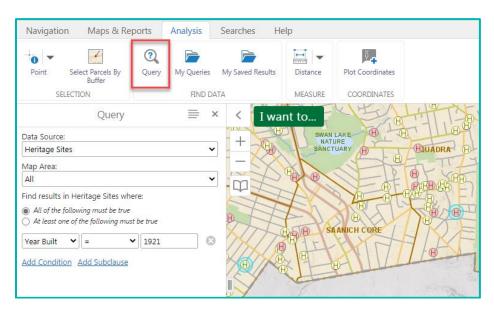

h. See data in a Tabular View and sort the results.

|                                                                     | Herita | Heritage Sites 🚍 🗙       |                         |                     |                  |                            |  |  |  |  |
|---------------------------------------------------------------------|--------|--------------------------|-------------------------|---------------------|------------------|----------------------------|--|--|--|--|
|                                                                     | ٣      | 🗄 Heritage Site ID 🗢 🛛 🗙 | 🗄 Heritage Status 💠 🛛 🗙 | II Place Name 💠 🛛 🗙 | II Address 🗢 🗙 🗙 | 🔢 Original Owner 🌲         |  |  |  |  |
|                                                                     | ··· ★  | 141                      | Designated              | GREENE RESIDENCE    | 3390 Maplewood   | Wilfred & Elizabeth Greene |  |  |  |  |
| 😳 🖈 296 Registered EDEN RESIDENCE 3115 Wascana George & Evelyn Eder | ··· ★  | 296                      | Registered              | EDEN RESIDENCE      | 3115 Wascana     | George & Evelyn Eden       |  |  |  |  |

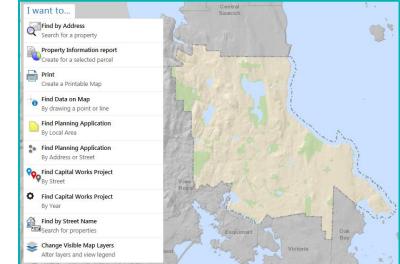

SaanichMap is supported on multiple devices (PC, Mac, tablet, smart phone) and across multiple web browsers.

An interactive on demand experience with a visually rich interface.

#### 2. How do I launch SaanichMap?

From any web browser, enter https://map.saanich.ca

Or from <u>https://saanich.ca</u> go to the I Want To menu and choose **SaanichMap**.

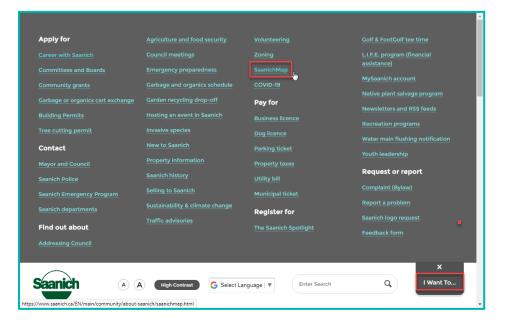

From the main GIS landing page, click on the launch SaanichMap button.

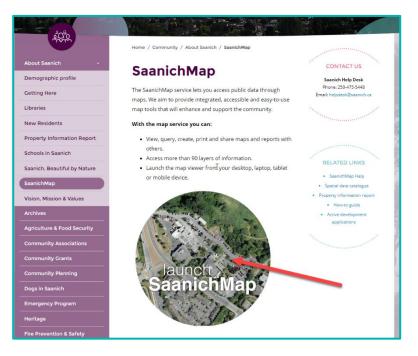

## 3. Key User Interface elements

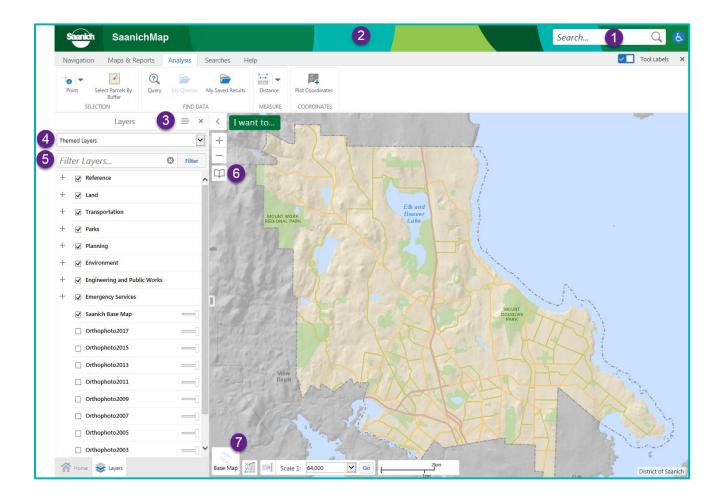

- 1. **Global Search** can be used to search for addresses and other spatial data in SaanichMap. This includes data such as parks, streets, properties, zoning, streams, and bus stops.
- 2. Click on Tools or double-click in the top green banner to open the **Toolbar**. Here you can find tabs like **Map & Reports** and **Searches**.
- 3. The **Panel Actions** menu allows users to perform actions such as **Show Legend**.
- 4. **Themed layers** allows users to display a map theme such as **Sewer**, **Planning** or **Trails and Parks**. Switch themes and modify any other layers you want to display.
- 5. Can't find a layer? Start typing a descriptive word in **Filter Layers**... and find a match from 100+ layers.
- 6. Bookmarks will take you to major Saanich facilities or community hubs on the map.
- 7. Transition seamlessly between historical aerial photo years by using the Ortho Slider.'

#### 4. How do I navigate the map?

If you want to zoom in or out on the map you can use the **+ Plus** or **- Minus** tool in the upper left corner of the map.

You can also use your mouse **scroll wheel** to zoom in and out on the map. Use the mouse to click down on the map and drag to pan across the map.

On a mobile device, you can use a thumb and finger to pinch in or out on the map display screen or push your finger across the screen to pan.

At the bottom of the map, there is a **Scale bar** that refers to the current scale of the map you are viewing.

Click the drop-down scale menu to change to a different scale.

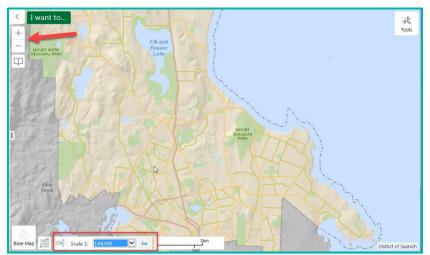

 $\overset{\sim}{\sim}$ 

Tools

#### 5. How do I locate an Address?

There are a few options. You can...

#### a. Enter an Address into the Global Search window

Start typing a Saanich address in the upper right Global Search box. The search tool is not case sensitive.

As you type a drop-down list of matching addresses will display.

Choose the address of interest from the drop-down list and the resulting parcel will show in the Search Results panel.

| Saanich         | Saanic         | hMap                         |                       |                |   | 770 V            | Q               |
|-----------------|----------------|------------------------------|-----------------------|----------------|---|------------------|-----------------|
| Navigation      | Maps & Rep     | orts Analysis                | Searches              | Help           |   | 770 VANALMAN AVE | r, <sub>s</sub> |
| d.              |                | 0<br>0                       |                       | <b>°</b> ₽₽    |   | 770 VERNON AVE   | ►.              |
| Find by Address | Find by Street | Find by Address<br>or Street | Find by Local<br>Area | Find by Street |   |                  |                 |
| PROPERTY        | PARCELS        | ACTIVE PLANNING              | APPLICATIONS          | CAPITAL WORK   |   |                  |                 |
|                 | Layers         | =                            | × < Iv                | vant to        | Z |                  | 3               |

Click on the parcel in the left results panel.

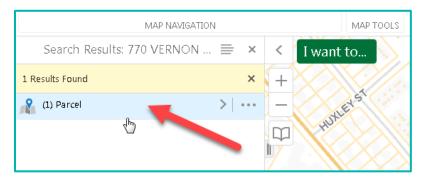

Next, click on the address in the left panel and the map will zoom to its location.

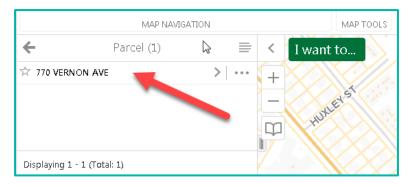

The left panel will highlight details about the blue highlighted address.

| Saanich                                                                                                    | SaanichMap         |                 | 770 VERNOI        |
|----------------------------------------------------------------------------------------------------|--------------------|-----------------|-------------------|
| 770                                                                                                    | ) vernon ave       | ≡ × < I want to | 6                 |
| Details<br>Parcel Type<br>Parcel<br>Jurisdiction<br>308<br>Folio<br>65-2046-999<br>PID<br>004-317-211<br>Address<br>770 VERNON A<br>Street Unit | ₽                  |                 |                   |
| N/A                                                                                                    | Layers 🔨 770 VERNO | Base Map        | 100m<br>400ft ~// |

#### b. Enter an intersection into the Global Search window

Use **&** *@* | and or at as connectors between two street names. In this example, *@* is used to find the intersection for Tattersall and Maplewood.

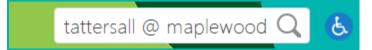

| Saanich         | SaanichMap            | o Interna | I |             |
|-----------------|-----------------------|-----------|---|-------------|
| Search Re       | sults: Tattersall @ N | 1a ≡ ×    | < | I want to   |
| 실 (1) Saanich L | ocator                | >         | + |             |
| 1) Traffic Sig  | Inal                  | >         |   | 385 Rowland |
| 👔 (1) Crosswalk | (                     | >         | Ē |             |

The Saanich geolocator will find the intersection and display results in the panel on the left of the viewer.

Click on the Saanich Locator result in the left panel.

Click on the intersection name in the left panel to zoom to the location on the map.

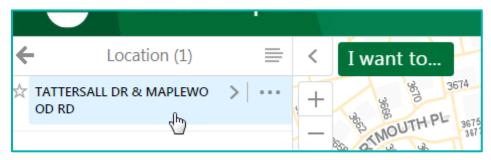

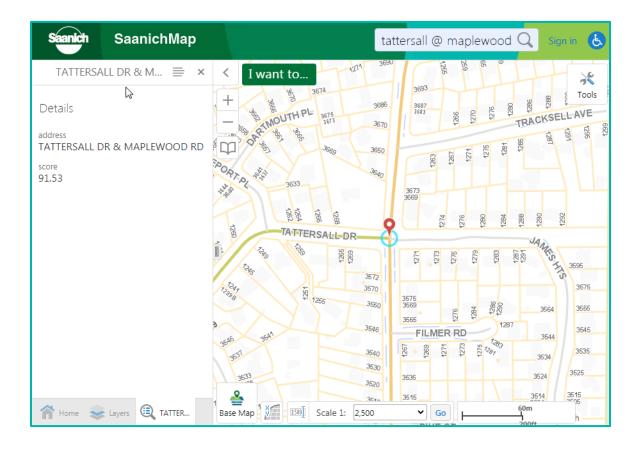

c. Go to Find by Address in the I Want To ... menu

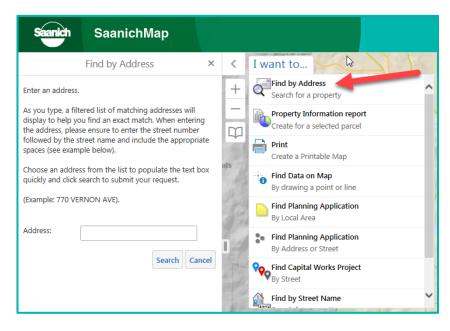

You can also go to **Find by Address** in the **I Want to** menu.

Start typing the Street Number and Street Name and choose the desired address from the drop-down list that appears. Tap on the **Search** button to activate the search. The highlighted result(s) will display on the screen and the map will **zoom** to the address.

## 6. How do I locate and see details for spatial data layers in SaanichMap?

#### a. Use Global Search to find a feature

Type anything you are searching for into the Global Search tool in the upper right corner. It can find map features such as an address, street, park, storm catch basin, ecosystem, or land use zone etc.

The search tool is not case sensitive but spelling counts.

In this example, typing **tolmie** in the search window displays 6 matching features in a drop-down list all containing the word tolmie. Click on the feature of interest in the drop-down list, for example, TOLMIE LANE.

| Saanich SaanichMap           |   |       |           |                                         | tolmiel       | Q | ٩              |
|------------------------------|---|-------|-----------|-----------------------------------------|---------------|---|----------------|
| Search Results: tolmie (190) |   | ×     | <         | I want to                               | TOLMIE AVE    | ⊾ | 2              |
| 190 Results Found            |   | ×     | +         |                                         | TOLMIE        | R | Tools          |
| (2) Saanich Locator          | > |       | -         | - A13                                   | TOLMIE LANE   | R |                |
| (13) Street                  | > | • • • | $\square$ | all all all all all all all all all all | Tolmie School | R | and the second |
| 🔏 (1) Heritage Site          | > | • • • |           | All and a                               |               | _ |                |
| (1) Water Pressure Zone      | > |       |           |                                         | MOUNT TOLMIE  | R | Sprayer 1      |
| (1) Sewer Network Structure  | > | • • • |           |                                         | Tolmie Lane   | ₹ |                |

In the left panel results, click on the feature group you want to view (e.g.: Streets).

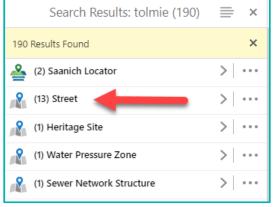

Click on the feature in the left panel that you are interested in. (e.g.: Tolmie Lane)

| ← Street                    | (13)                  | <        |
|-----------------------------|-----------------------|----------|
| 📩 TOLMIE AVE (Major)        | >                     | +        |
| 📩 TOLMIE AVE (Residential)  | >                     | -        |
| 📩 TOLMIE AVE (Residential)  | >                     | m        |
| 📩 TOLMIE AVE (Major)        | >                     | 4        |
| 📩 TOLMIE AVE (Major)        | >                     |          |
| 📩 TOLMIE AVE (Major)        | >                     |          |
| 📩 TOLMIE AVE (Major)        | >                     |          |
| 📩 TOLMIE AVE (Residential)  | >                     | _        |
| 📩 TOLMIE AVE (Residential)  | >                     |          |
| 📩 TOLMIE AVE (Major)        | >                     |          |
| 📩 TOLMIE AVE (Residential)  | >  …                  |          |
| ☆ TOLMIE LANE (Residential) | <i>▶ → →</i>          |          |
| A TOLMIE AVE (Residential)  | Click to view feature | details. |

The map will zoom to the feature and display details about it. The feature will highlight in light blue on the map.

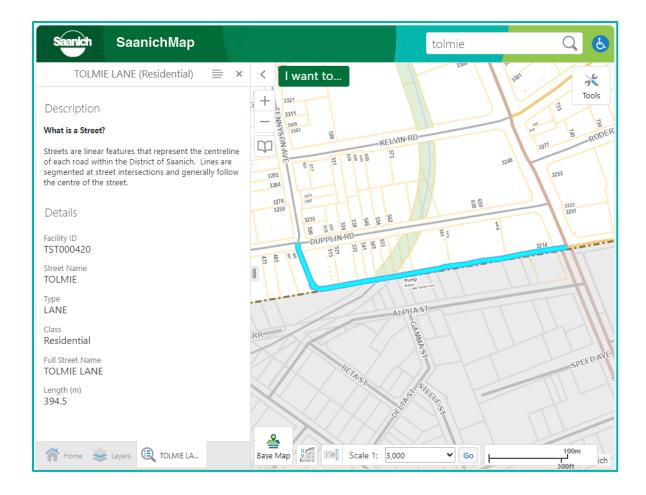

Close the selected result by clicking the **x** in the left panel or right-click on the map and select **Clear all results.** 

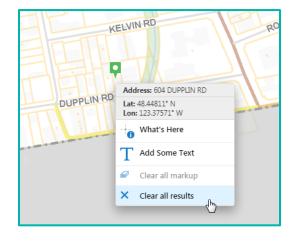

#### b. Use 'What's Here' on the map

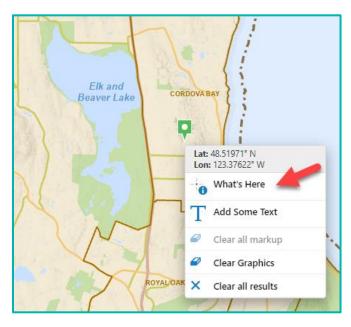

You can **Right Click** anywhere on the map to identify information about a visible feature on the map.

Select the What's Here tool.

Any features found at the clicked location will be displayed in the **Results** list.

| Identify Resu             | lts (27) 📄 🗙 |
|---------------------------|--------------|
| (2) Active Planning Appli | cation >     |
| (3) Water Body            | >            |
| (1) Local Area Boundary   | >            |
| (21) Zoning               | >            |

**Tip:** The Latitude and Longitude coordinate information of your clicked point will be located at the top of the context menu.

## 7. How do I search for specific data in the Layers List?

Use the **Filter** tool at the top of the **Layers panel**.

Filter

Type in all or part of the data layer name (e.g.: hydrant) and if the data is available it will show up in the **Layers List**. If you click the check box, the layer will display in the map.

To return to the complete list of map layers click the  $\bigcirc$ 

| Saanich       | SaanichMap             | Search             | Q &                 |
|---------------|------------------------|--------------------|---------------------|
|               | Layers                 | ≡ × < I want to    |                     |
| Themed Layers |                        | ✓ +                | Tools               |
| hydrant       | 8                      | Filter             |                     |
| — 🗹 Engine    | ering and Public Works | MARIPO 84          |                     |
| — 🗾 Wate      | er                     |                    |                     |
|               | Water Hydrant          | > Base Map 2 2 500 |                     |
|               | <u> </u>               | Scale 1: 6,000 🗸 G |                     |
| 🏫 Home 📚      | Layers                 | 200 m              | District of Saanich |

## 8. How do I display a layer on the map?

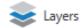

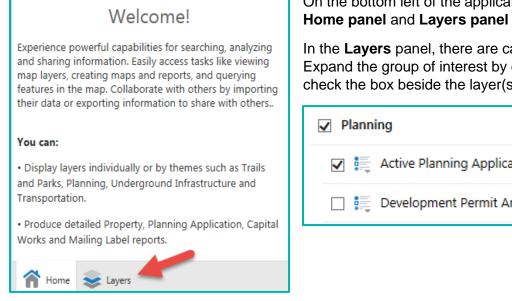

On the bottom left of the application, you can switch between the Home panel and Layers panel by clicking on the tab.

In the Layers panel, there are categories of related Layers. Expand the group of interest by clicking on the plus sign and check the box beside the layer(s) to display.

| ✓ Planning                  |  |  |  |  |  |  |
|-----------------------------|--|--|--|--|--|--|
| Active Planning Application |  |  |  |  |  |  |
| 🔲 🚉 Development Permit Area |  |  |  |  |  |  |

Tip: If your Home panel or Layers list is not displayed, it may be hidden.

Open the panel by clicking the arrow

beside the I Want to menu.

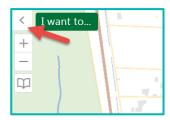

#### 9. How do I mark up the map?

#### a. Creating mark-up graphics on the map

Draw graphic shapes and text on the map with the Drawing Tools found under Maps & Reports

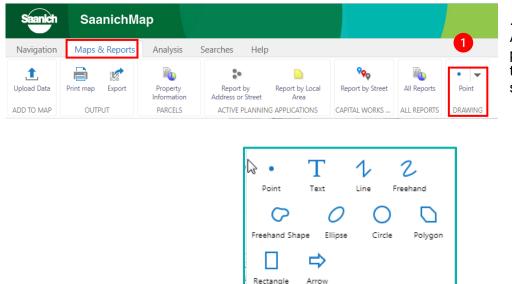

Available graphics include points, circles, rectangles, text, lines, arrows and other shapes.

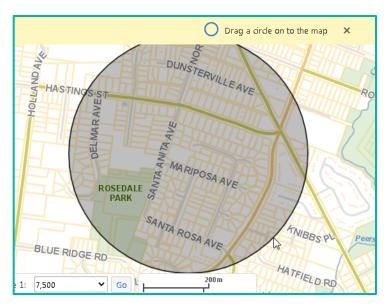

Select the graphic tool you want (e.g.: circle) and click and drag to draw the graphic on the map.

#### b. Modifying graphic drawings

When you are finished drawing, 'unstick' the drawing tool by clicking on the blue highlighted tool in the top menu or the **X** in the yellow banner. The tool is unstuck when no longer highlighted in blue. This frees up the cursor to select graphics in the map.

| Saanich          | SaanichMa        | ар                      |                                |                         |                  |             | 0             |                      |                           |
|------------------|------------------|-------------------------|--------------------------------|-------------------------|------------------|-------------|---------------|----------------------|---------------------------|
| Navigation       | Maps & Reports   | Analysis S              | Searches Hel                   | р                       |                  |             |               |                      |                           |
| 1<br>Upload Data | Print map Export | Property<br>Information | Report by<br>Address or Street | Report by Local<br>Area | Report by Street | All Reports | O ▼<br>Circle | C<br>Enable Snapping | Select Snapping<br>Layers |
| ADD TO MAP       | OUTPUT           | PARCELS                 | ACTIVE PLANNI                  | NG APPLICATIONS         | CAPITAL WORKS    | ALL REPORTS |               | DRAW                 | /ING                      |
|                  | Query            | ≡×                      | <                              |                         |                  |             | 0             | Drag a circle on t   | o the map 🗙               |

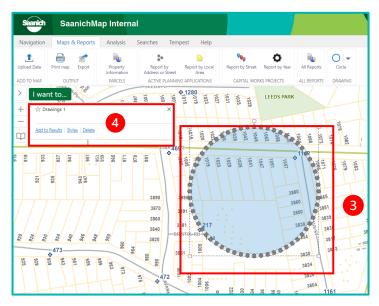

3 Click on a graphic to select it. When selected, it will show square handles and the vertices that define it.

In the popup display window that appears, you can click on **Style** to change attributes like colour, fill, and outline.

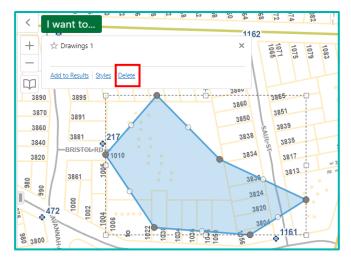

Once selected, click on **Delete** to remove a graphic drawing from the map.

Change the shape of the graphic by selecting the graphic and dragging the handles or vertices that define the shape.

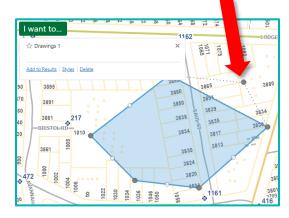

#### c. Delete all graphic drawings on the map

To delete all graphics on the map, right click on the map and choose 'Clear all markup' and OK.

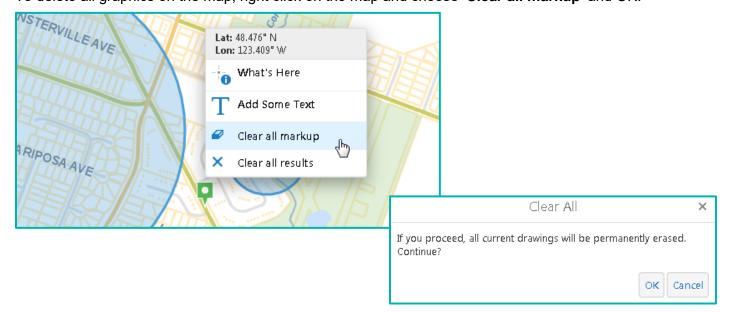

## 10. How do I view aerial photography from previous years?

Saanich publishes historical digital orthophotography going back to 1997.

Go to the **Layers** panel and scroll down to the Base Map and Orthophoto layers. Check the **boxes** on and off to display one or more years on the map.

**Tip:** Move the **transparency slider** to fade the base map or aerial photo. This can aid with display clarity for features and labels.

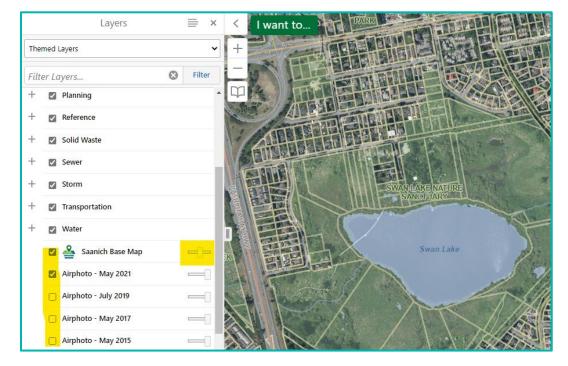

You can easily transition between historical orthophotos using our **Ortho Slider** widget at the bottom of the map display. Click on the Base Map icon and choose the Ortho Slider.

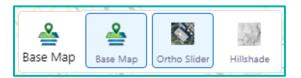

Drag the slider left or right to seamlessly transition between aerial capture years from 1997 to present.

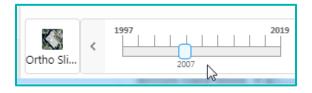

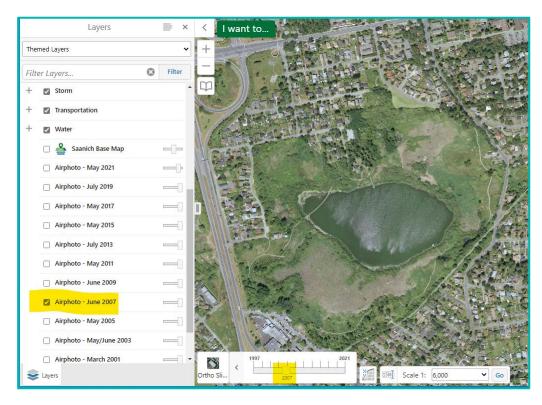

Year and month of capture for aerial photos displayed in legend

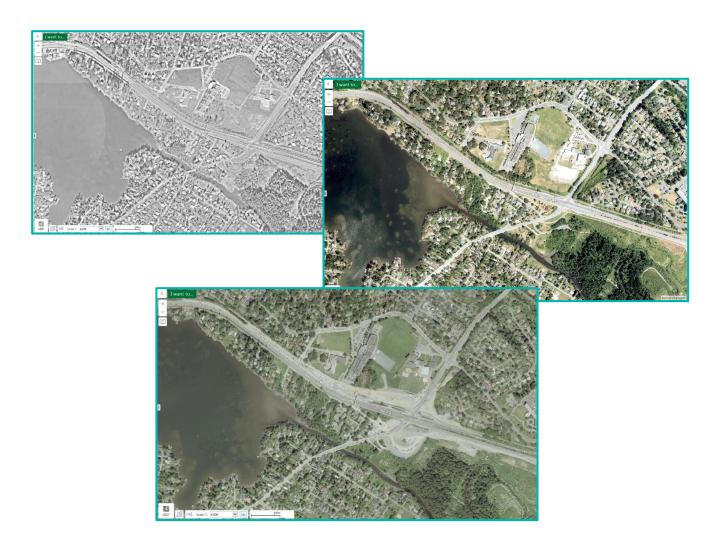

## 11. How do I access Property information?

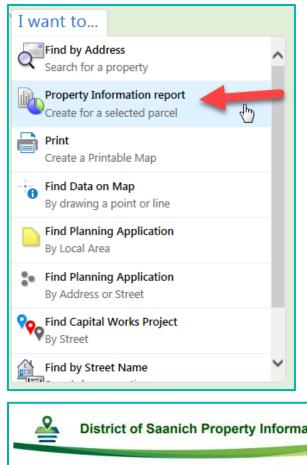

If you require quick and easy access to comprehensive information about a property, try the **Property Information Report**.

Go to the I Want To... menu and choose Property Information Report.

**Enter the address** that you wish to query. Enter the house number and then select the street name from the drop-down pick list. Tap on **Search** to create the report.

The Property Information Report will generate and prompt you to tap on **Click Here** to open the report.

The report incorporates maps of the property as well as attribute information. You can now **print**, **view** or **save** the report.

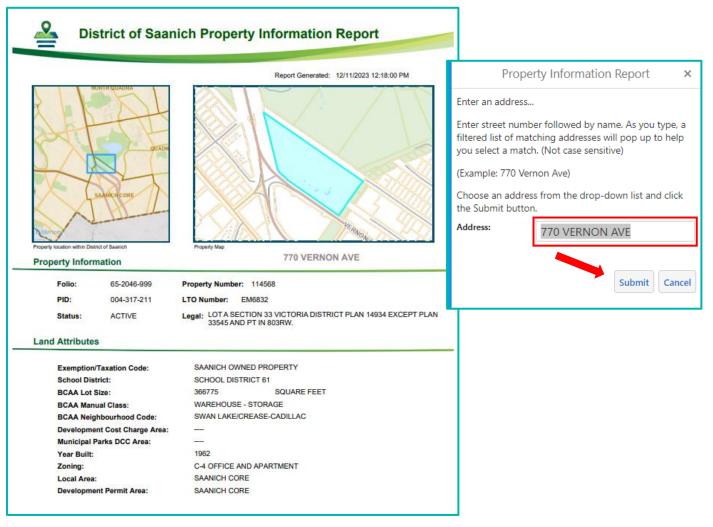

## 12. How do I Print a Map?

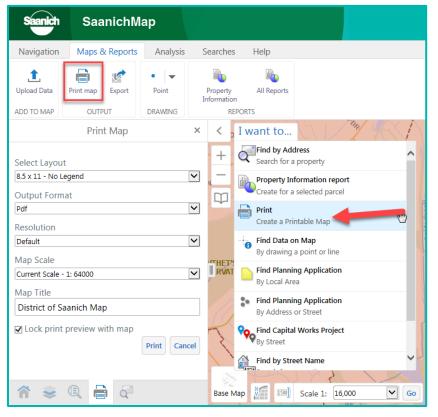

Once you have zoomed into an area and displayed the desired layers, you can print to a map template or export your map to an image file.

# How can I create a map using a predefined template?

Under the I Want to menu, select Print or open the Toolbar and go to the Output options under Maps & Reports.

If creating a printable map, keep the defaults or choose a layout size, output format, resolution (dots per inch), scale and title. Click **Print**, **Open File** and your map will open.

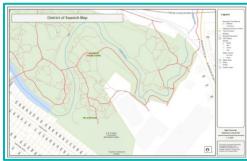

#### How can I export the map to a format like jpg or png?

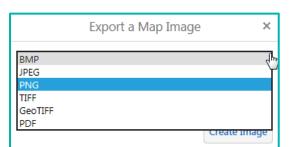

To export a simple map image, click **Export** under Maps & Reports. Select the Map Image **file type**, check if you would like to include **geo-referenced information** and **View Image**.

A new tab will open with the image and you can right click and **Save picture as.** 

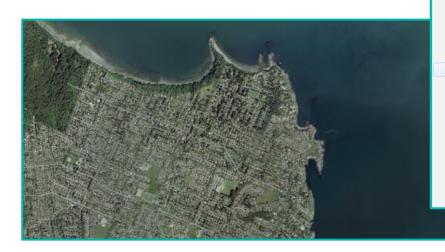

Open link Open link in new tab Open link in new window Save target as... Print target Show picture Save picture as... E-mail picture.. Print picture... Go to My Pictures Set as background Cut Copy Copy shortcut Paste Select all

**Note**: If the map doesn't appear, you may have your browser "pop-up blocker" enabled. Once you disable the blocker, the map will appear in a separate window or tab that you can save or print. You can find the popup settings in your browser options.

## 13. How do I save a location as a Bookmark?

Bookmarked locations can be saved so that when *SaanichMap is* launched from the same desktop or mobile device, bookmarks are available.

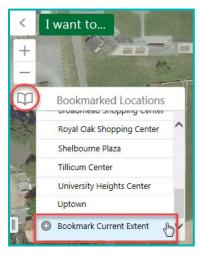

Once the map is zoomed to a location you wish to save, you can create a Bookmark.

Tap the **Bookmarks** widget under the **Zoom** buttons to activate the tool.

With your map showing the area you wish to save, tap on the **Bookmark Current Extent**.

| Bookmark Current Extent        | ×    |
|--------------------------------|------|
| Bookmark Name:                 |      |
| Lambrick Park baseball diamond |      |
| ОКСа                           | ncel |

Type in a descriptive name and tap **OK**.

A number of pre-saved bookmarks have already been created. They include Saanich recreation centres, community hubs and larger Saanich Parks.

To go to a **bookmark**, tap on it in the list.

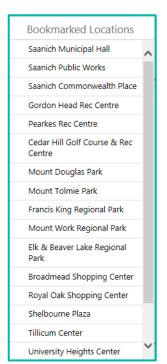

#### 14. How do I upload data?

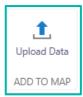

If you have a list with **x,y coordinates**, a **shapefile** or a **geodatabase**, you have the option of loading it into **SaanichMap**.

Go to Upload Data under Maps & Reports. Navigate to the file and upload.

Select your symbology (color and look) and overlay with other layers for analysis.